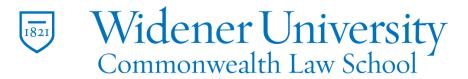

## Title: How to Create a Fillable Form

## <u>Task:</u>

By following these instructions, you'll be able to create a fillable form to save time and reduce paper costs.

## Instructions:

- 1. First, create the form in another application such as Microsoft Word.
- 2. Open Foxit PDF Editor.
- 3. Convert the file to PDF with your preferred method.

| 1821 |       | Univers |          | Information Technology Serv.<br>Client Experience Team - Hai |
|------|-------|---------|----------|--------------------------------------------------------------|
| Nar  | ne:   |         |          |                                                              |
| Add  | ress: |         |          |                                                              |
| City | :     | State:  | Zip Code | :                                                            |
| Pho  | ne:   |         |          |                                                              |
| Ema  | ul:   |         |          |                                                              |

- 4. Click the form tab.
- 5. There are several field options to choose.

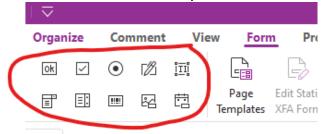

- 6. For this example test fields will be used.
- 7. Click Run Form Field Recognition.

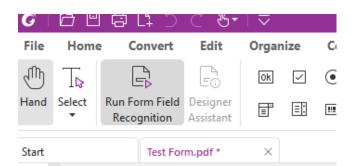

8. You may receive a prompt to validate the form fields. Click OK.

tes XFA Form Order Tooltip Form sheet 🔻 🔻 Settings 🔻

| our PDF Form has been created   | ι.                                                                                    |                                                                                                    |                                           |
|---------------------------------|---------------------------------------------------------------------------------------|----------------------------------------------------------------------------------------------------|-------------------------------------------|
|                                 |                                                                                       |                                                                                                    |                                           |
| ny of the Form Fields buttons o | on the toolbar to add more fie                                                        | elds and                                                                                                    | n Technology Serv                         |
|                                 | 1                                                                                     | p                                                                                                    | erience Team - Ha                         |
| Employee Name:                  | Employee Name                                                                         |                                                                                                    |                                           |
|                                 | 2                                                                                     |                                                                                                    |                                           |
| = Field Name, 2 = Field         |                                                                                       |                                                                                                    |                                           |
| ] Don't show again              |                                                                                       | ок                                                                                                    |                                           |
|                                 | ny of the Form Fields buttons o<br>pht-click on the form to edit or<br>Employee Name: | ny of the Form Fields buttons on the toolbar to add more fie<br>pht-click on the form to edit or delete fields.<br>Employee Name:<br>Employee Name:<br>2<br>= Field Name, 2 = Field | Employee Name2<br>= Field Name, 2 = Field |

9. Foxit should recognize the text fields in your form.

Commonwealth Law School

Information Technology Services Client Experience Team - Harrisb

| Name:     |
|-----------|
| Address:  |
| Address:  |
| City:     |
| State:    |
| Zip Code: |
| Phone:    |

- 10. Fields can be changed as needed. Foxit has several built-in formats available.
- 11.Click the Text Field icon.

| Organ                               | ize          | Con     | nment | Vie | ew Form           | n | Prot | ect             |
|-------------------------------------|--------------|---------|-------|-----|-------------------|---|------|-----------------|
| Ok                                  | $\checkmark$ | $\odot$ | ß     | ÎĪĪ |                   |   | 2    |                 |
| Ē                                   | ≣:           |         | 2     | Ħ   | Page<br>Templates |   |      | Calcula<br>Orde |
| X Text Field<br>Create a text field |              |         |       |     |                   |   |      |                 |
| 1                                   |              |         | т     | 0   | Tell me mor       | e | Ι.   |                 |

12.For instance, right-click on the Zip Code field and click Properties.

| :  | Address_1         |  |  |  |  |  |
|----|-------------------|--|--|--|--|--|
|    | City:City         |  |  |  |  |  |
|    | State:State       |  |  |  |  |  |
|    | Zin Code Zin Code |  |  |  |  |  |
| e: | Properties        |  |  |  |  |  |
|    | Cut               |  |  |  |  |  |
|    | Сору              |  |  |  |  |  |
|    | Paste             |  |  |  |  |  |

13. Click the Format tab and select Special from the dropdown list.

| d.             | Appearance     | Position   | Optio | ns                           | Format | Validate | Calculate |
|----------------|----------------|------------|-------|------------------------------|--------|----------|-----------|
|                | Select form    | at categor | y:    | Spe                          | ecial  | ~        |           |
| pecial Options |                |            |       | None<br>Number<br>Percentage |        |          |           |
|                | Zip Code       |            |       | Dat                          | te     |          |           |
|                | Zip Code+4     |            |       | Tin                          | ne     |          |           |
|                | Phone Number   |            |       |                              | ecial  |          |           |
|                | Social Securit | -          |       | Custom                       |        |          |           |
|                | Arbitrary Ma   | sk         |       | _                            |        |          |           |
|                |                |            |       |                              |        |          |           |
|                |                |            |       |                              |        |          |           |
|                |                |            |       |                              |        |          |           |
|                | 1              |            |       |                              |        | 1        |           |

- 14.Select the desired Zip Code format.
- 15. Select the Hand icon to test your formatting.
- 16.Entering more text than the formatting allows will produce a warning message.

|                 | Foxit PDF Editor                                                   | ×  |
|-----------------|--------------------------------------------------------------------|----|
| Jame:           |                                                                    |    |
| Address:        | The value entered does not match the format of the field = "99999" |    |
| Address:        |                                                                    | ОК |
| City:           |                                                                    |    |
| tate:           |                                                                    |    |
| Lip Code: 11111 |                                                                    |    |

- 17. Foxit also allows you to change a text field to another type of field such as a Combo Box.
- 18.For instance, the Text Box for State can be deleted.
- 19.A Combo Box can be inserted in order to limit the available choices.

| Edit                | Organ |                                     | mment      | : Vie | w For        | n Prot       | est Fev     | it eSign | Share     |
|---------------------|-------|-------------------------------------|------------|-------|--------------|--------------|-------------|----------|-----------|
|                     | organ | ize Co                              | mmen<br>T2 |       |              |              |             |          | Share     |
| LE ()<br>Designer   |       |                                     |            |       | Le 💼<br>Page | -6-          | Calculation | Add      | Reset I   |
| Assistant           | F     | =: **                               | 뎝          | 問     | Templates    | XFA Form     | Order       | Tooltip  | Form      |
| est.pdf *           |       | mbo Box                             |            |       |              |              |             |          |           |
| W1                  | bot   | ate a comb<br>h a drop-d<br>t field |            |       | ble          | ersi<br>choc | Itv         |          |           |
| Com                 |       |                                     |            |       | - s          | choc         | 1           |          | rmation 7 |
| Con                 | ··· 0 | Tell me n                           | nore       |       |              | cnoc         |             | Clie     | nt Experi |
|                     |       |                                     |            |       |              |              |             |          |           |
|                     |       |                                     |            |       |              |              |             |          |           |
| Name:               |       |                                     |            |       | Name:Nar     | ne           |             |          |           |
| Address             | :     |                                     |            |       | Address:Ac   | ldress       |             |          |           |
|                     |       |                                     |            |       |              |              |             |          |           |
| Address             |       |                                     |            |       | Address      | 1            |             |          |           |
| City:               |       |                                     |            |       | City:City    |              |             |          |           |
|                     |       |                                     |            |       |              |              |             |          |           |
| State:              |       |                                     |            |       |              |              |             |          |           |
| Zip Cod             | le:   |                                     |            |       | Zip Code:Z   | ip Code      |             |          |           |
| D.Click Properties. |       |                                     |            |       |              |              |             |          |           |
| . Chc               | ΝF    | ιυp                                 |            | lies  |              |              |             |          |           |

| Address:                           |  |  |  |  |  |  |  |
|------------------------------------|--|--|--|--|--|--|--|
| Address:                           |  |  |  |  |  |  |  |
| City:                              |  |  |  |  |  |  |  |
| State:                             |  |  |  |  |  |  |  |
| Name: Combo Box0                   |  |  |  |  |  |  |  |
| Zip Required <u>All Properties</u> |  |  |  |  |  |  |  |

Dhanai

21.Enter the desired choices in the Item field and click Add; click Close when finished.

| -                                                                 |                | orm to Import Export JavaScript |  |  |  |  |  |  |
|-------------------------------------------------------------------|----------------|---------------------------------|--|--|--|--|--|--|
| Box Propertie                                                     | 5              | ×                               |  |  |  |  |  |  |
| ral Appearance Position Options Format Validate Calculate Actions |                |                                 |  |  |  |  |  |  |
| ltem                                                              | : MD           | Add                             |  |  |  |  |  |  |
| Export value                                                      | s              |                                 |  |  |  |  |  |  |
| ltem list                                                         | PA<br>NY<br>NJ | Delete                          |  |  |  |  |  |  |
|                                                                   |                | Up                              |  |  |  |  |  |  |
|                                                                   |                | Down                            |  |  |  |  |  |  |

22.Click the Hand icon to test your form.

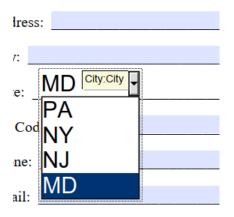

23.Remember to save your form.

## Video Link:

How to create fillable PDF forms | PDF Editor | Edit PDF | Foxit

Outcome:

Hopefully this information has been useful. If not, or you still have questions, please don't hesitate to contact CWLaw Client Experience.